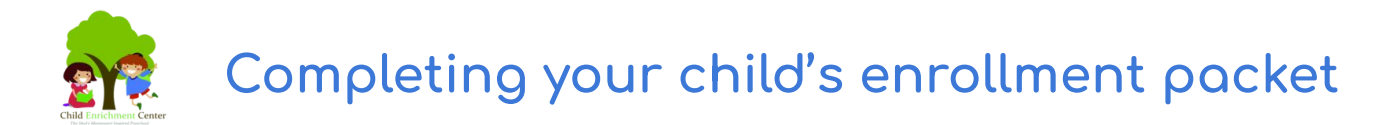

In order to secure your child's spot at the CEC, it is important to make sure your enrollment packet has been fully submitted. Even if you have completed your tuition payment set-up via FACTS Financial, you may not have submitted the enrollment packet yet. Here's how to check!

## 1. **Log in to FACTS Family Portal**

Access the Enrollment section by clicking (1) Apply/Enroll from the menu. Then choose (2) Enrollment/Re-enrollment and click the link that says (3) "Click here to open Enrollment"

## 2. **Check your Enrollment screen**

After following the steps above, you'll see your enrollment packet status displayed. If your packet status is "Submitted" then you're all set!

If your status still says "Open", that means some portion of your packet is incomplete.

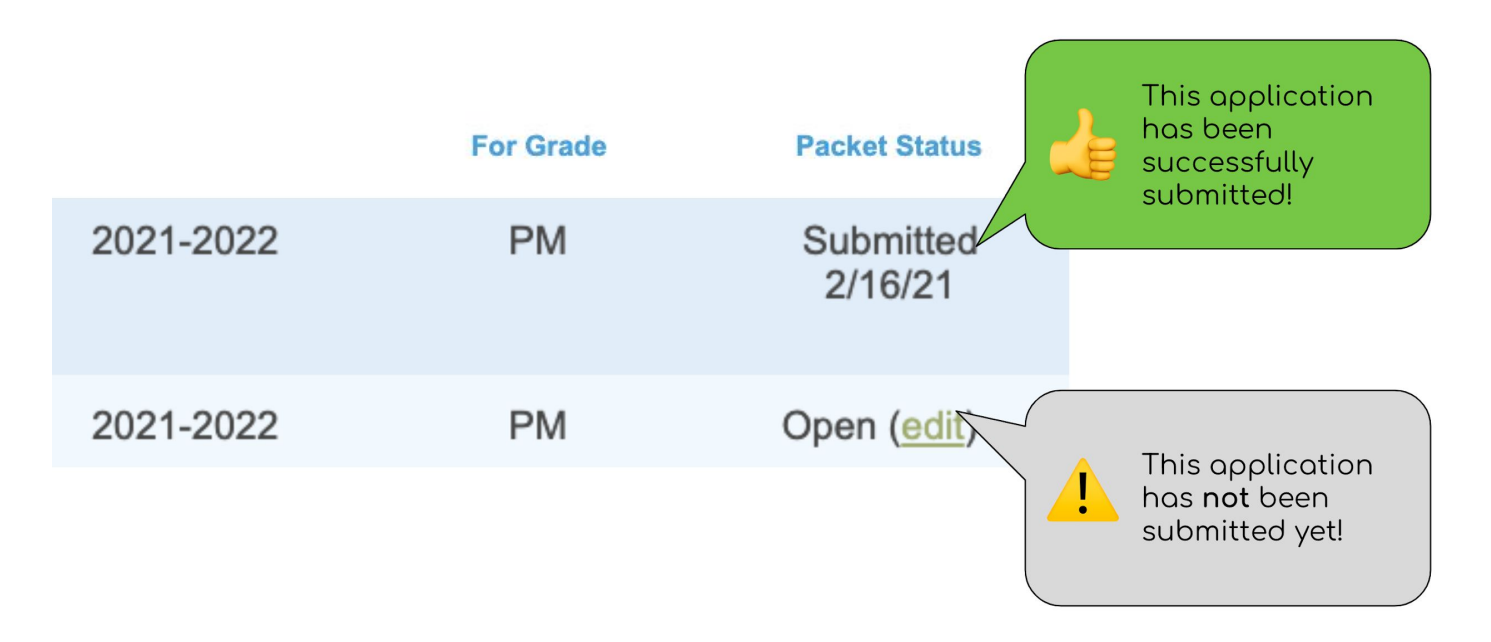

## 3. **Click "edit"**

This takes you back into your open packet. Please confirm that all sections are complete by reviewing the tabs on the left side.

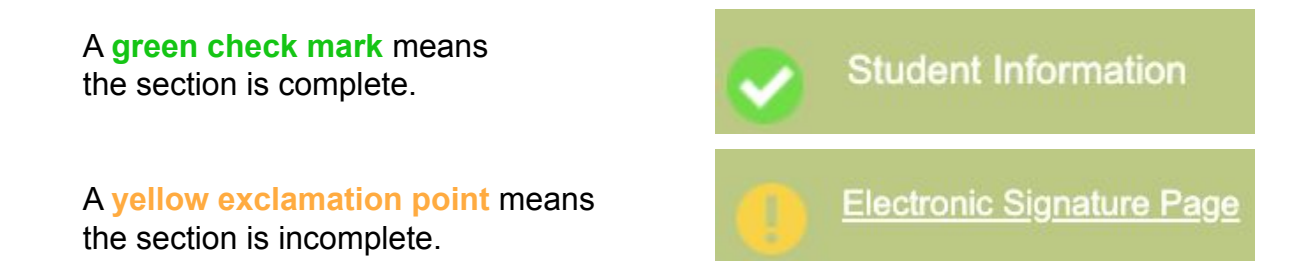

4. **Review application and submit payment** The last step is "Review & Fee Payment"

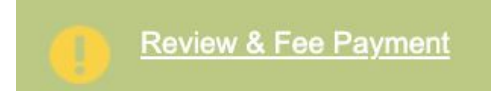

Click "Complete Review and Submit Enrollment Packet":

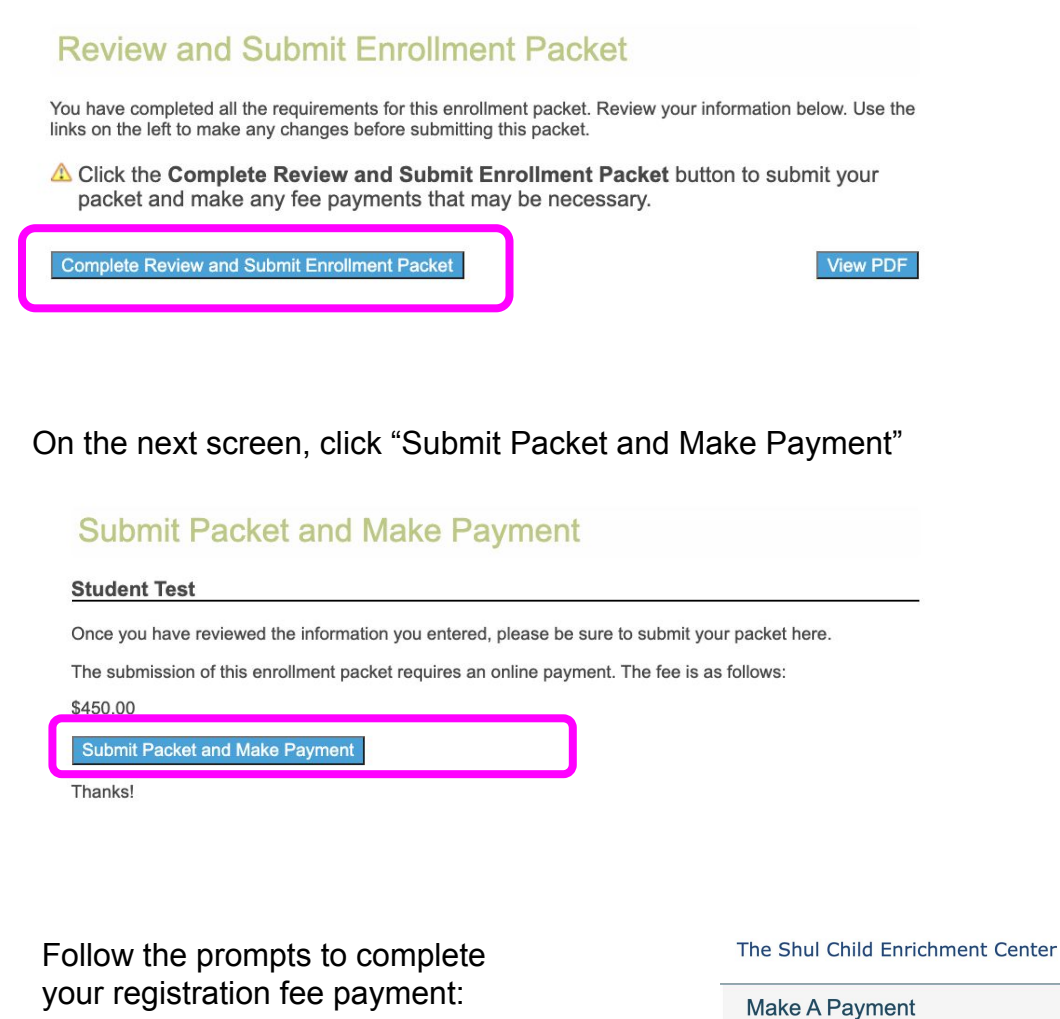

You will receive a receipt from FACTS for your fee payment via email. Your packet is not submitted until you also receive a confirmation email from us with a subject line of "Online Enrollment Received".

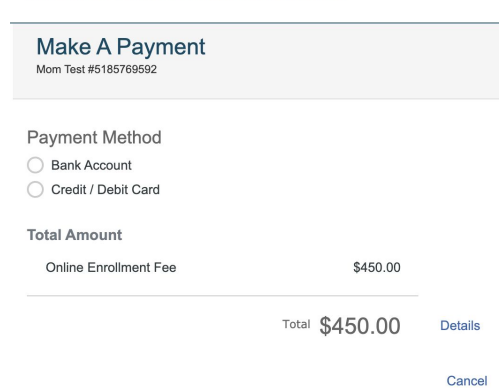

If you haven't received your Online Enrollment Received email after approximately 15 minutes, please return to Family Portal to check your packet's status as shown on the 1st page of this guide. If the packet status still says "Open", you may need to edit the packet and ensure all of the steps are complete. Once you have paid your enrollment fee, you will not be charged again.